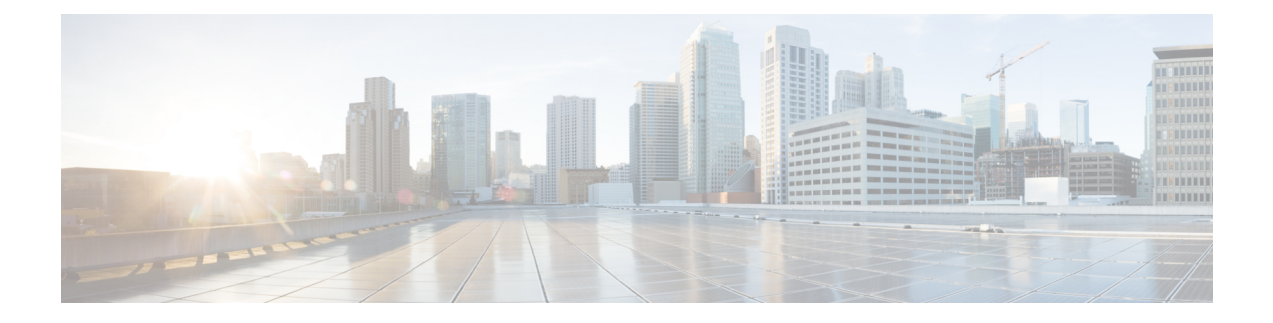

# **Do Not Disturb**

- Do Not Disturb [Overview,](#page-0-0) on page 1
- Do Not Disturb [Configuration](#page-1-0) Task Flow, on page 2
- Do Not Disturb Interactions and [Restrictions,](#page-9-0) on page 10
- Do Not Disturb [Troubleshooting,](#page-11-0) on page 12

# <span id="page-0-0"></span>**Do Not Disturb Overview**

Do Not Disturb (DND) provides the following options:

- Call Reject—This option specifies that the incoming call gets rejected. Depending on how you configure the DND Incoming Call Alert parameter, the phone may play a beep, or display a flash notification of the call.
- Ringer Off—This option turns off the ringer, but incoming call information gets presented to the device, so that the user can accept the call.

When DND is enabled, all new incoming calls with normal priority honor the DND settings for the device. High-priority calls, such as Cisco Emergency Responder (CER) calls, or calls with Multilevel Precedence and Preemption (MLPP), ring on the device. Also, when you enable DND, the Auto Answer feature gets disabled.

Users can activate Do Not Disturb on the phone in the following ways:

- Softkey
- Feature button
- Cisco Unified Communications Self-Care Portal

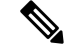

You can also enable or disable the feature on a per-phone basis from within Cisco Unified Communications Manager. **Note**

#### **Phone Behavior**

When you enable Do Not Disturb, the Cisco Unified IP Phone displays the message "Do Not Disturb is active". Some Cisco Unified IP Phones display DND status icons. For details on how individual phone models use Do Not Disturb, consult the user guide for that particular phone model.

When you activate DND, you can still receive incoming call notifications on the phone as specified by the Incoming Call Alert settings in Cisco Unified Communications Manager Administration, but the phone will not ring, except for high-priority calls (such as Cisco Emergency Responder and MLPP calls). Also, if you enable DND while the phone is ringing, the phone stops ringing.

### **Status Notifications**

Do Not Disturb is supported on both SIP and Cisco Skinny Call Control Protocol (SCCP) devices.

SIP phones use the SIP PUBLISH method to signal a DND status change to Cisco Unified Communications Manager. Cisco Unified Communications Manager uses a Remote-cc REFER request to signal a DND status change to the SIP phone.

SCCP phones use SCCP messaging to signal a DND status change to Cisco Unified Communications Manager.

# <span id="page-1-0"></span>**Do Not Disturb Configuration Task Flow**

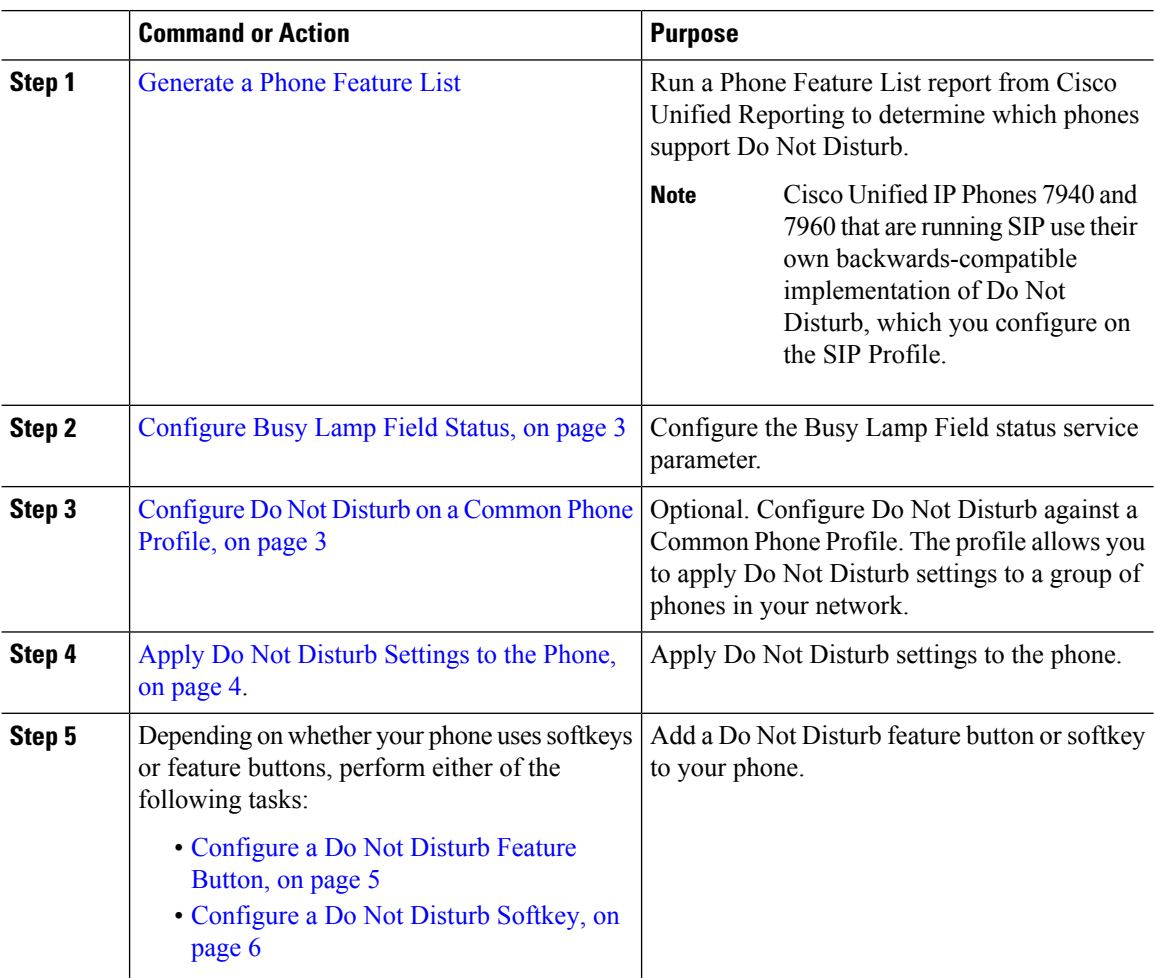

## <span id="page-2-0"></span>**Configure Busy Lamp Field Status**

You can configure how the BLF status depicts Do Not Disturb by setting the **BLF Status Depects DND** service parameter. To set the BLF status, do the following:

### **Before you begin**

# **Note**

- Busy Lamp Field (BLF) presence status for DND works only when all the registered devices for that shared line DN are set to DND.
	- If you're using Jabber for iOS or Jabber for Android on the same DN, they are considered registered, even when they are not registered but just configured.

[Generate](cucm_b_feature-configuration-guide-for-cisco1201SU4_chapter1.pdf#nameddest=unique_10) a Phone Feature List

### **Procedure**

- **Step 1** In Cisco Unified CM Administration, choose **System** > **Service Parameters**.
- **Step 2** Choose the **Cisco CallManager** service for the server that you want to configure.
- **Step 3** In the Clusterwide Parameters (System Presence) pane, specify one of the following values for the **BLF Status Depicts DND** service parameter:
	- **True**—If Do Not Disturb is activated on the device, the BLF status indicator for the device or line appearance reflects the Do Not Disturb state.
	- **False**—If Do Not Disturb is activated on the device, the BLF status indicator for the device or line appearance reflects the actual device state.

### **What to do next**

Perform one of the following procedures:

[Configure](#page-2-1) Do Not Disturb on a Common Phone Profile, on page 3

Apply Do Not Disturb [Settings](#page-3-0) to the Phone, on page 4

### <span id="page-2-1"></span>**Configure Do Not Disturb on a Common Phone Profile**

Common Phone Profiles allow you to configure Do Not Disturb settings and then apply those settings to a group of phones in your network that use that profile.

#### **Before you begin**

[Configure](#page-2-0) Busy Lamp Field Status, on page 3

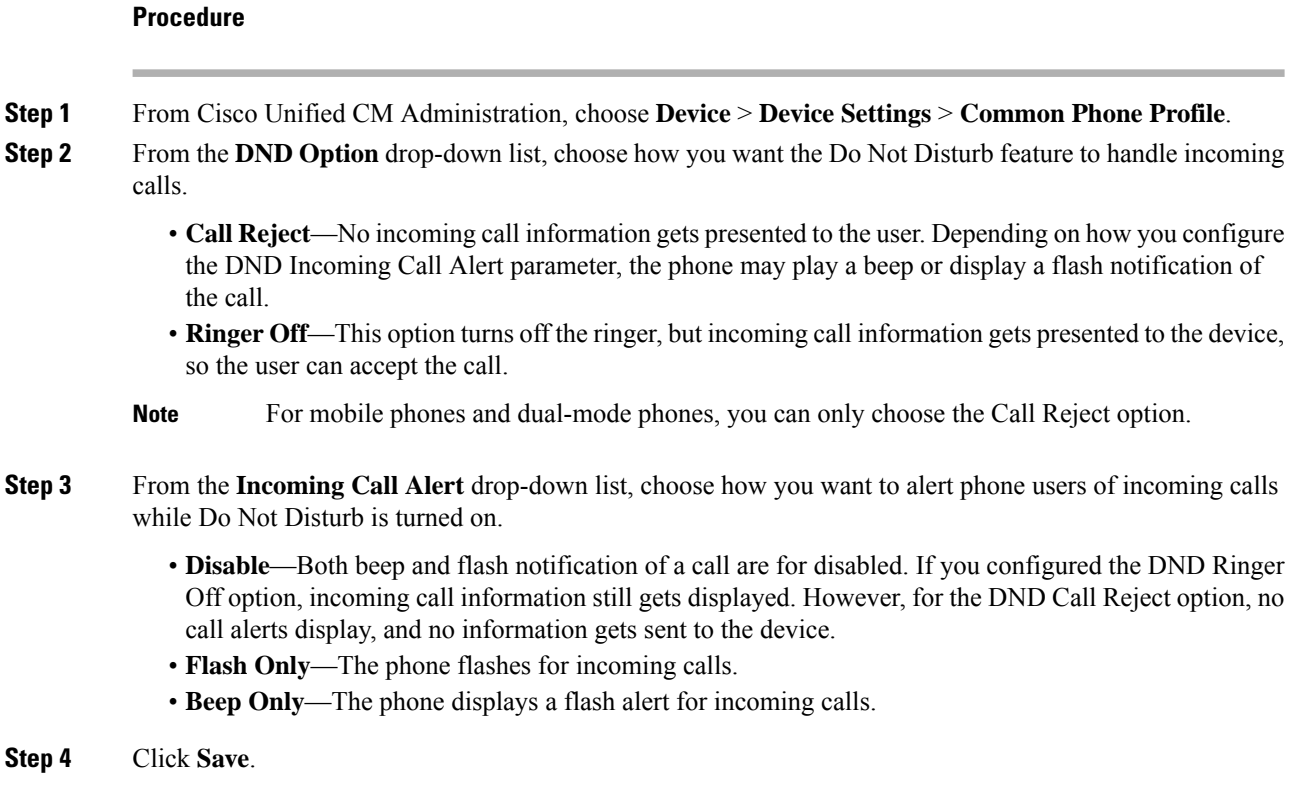

# <span id="page-3-0"></span>**Apply Do Not Disturb Settings to the Phone**

This procedure describes how to apply Do Not Disturb settings on your Cisco Unified IP Phones. You can apply DND settings through the **Phone Configuration** window in Cisco Unified CM Administration, or you can apply DND settings to a Common Phone Profile and then apply that profile to your phone.

### **Before you begin**

If you are using a Common Phone Profile, complete [Configure](#page-2-1) Do Not Disturb on a Common Phone Profile, on [page](#page-2-1) 3.

Otherwise, complete [Configure](#page-2-0) Busy Lamp Field Status, on page 3

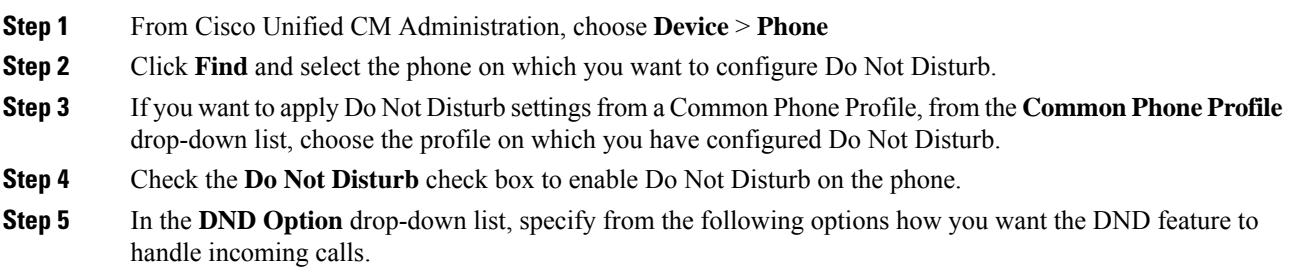

- **Call Reject**—No incoming call information gets presented to the user. Depending on the configuration, the phone either plays a beep or displays a flash notification.
- **Ringer Off**—Incoming call information gets presented to the device so that the user can accept the call, but the ringer is turned off.
- **Use Common Profile Setting**—The Do Not Disturb setting for the Common Phone Profile that is specified for this device gets used.
- For 7940/7960 phones that are running SCCP, you can only choose the Ringer Off option. For mobile devices and dual-mode phones, you can only choose the Call Reject option. When you activate DND Call Reject on a mobile device or dual-mode phone, no call information gets presented to the device. **Note**
- **Step 6** In the **DND Incoming Call Alert** drop-down list, specify from the following options how you want the phone to display an incoming call when DND is turned on.
	- **None**—The DND Incoming Call Alert setting from the Common Phone Profile gets used for this device.
	- **Disable**—For DND Ringer Off, both beep and flash notifications are disabled, but incoming call information is still displayed. For Call Reject, beep and flash notifications are disabled, and no incoming call information gets passed to the device.
	- **Beep only**—For incoming calls, the phone plays a beep tone only.
	- **Flash only**—For incoming calls, the phone displays a flash alert.
- **Step 7** Click **Save**.

#### **What to do next**

Complete either of the following procedures:

[Configure](#page-4-0) a Do Not Disturb Feature Button, on page 5

[Configure](#page-5-0) a Do Not Disturb Softkey, on page 6

### <span id="page-4-0"></span>**Configure a Do Not Disturb Feature Button**

Follow these steps to add a Do Not Disturb feature button to your Cisco Unified IP Phone.

### **Procedure**

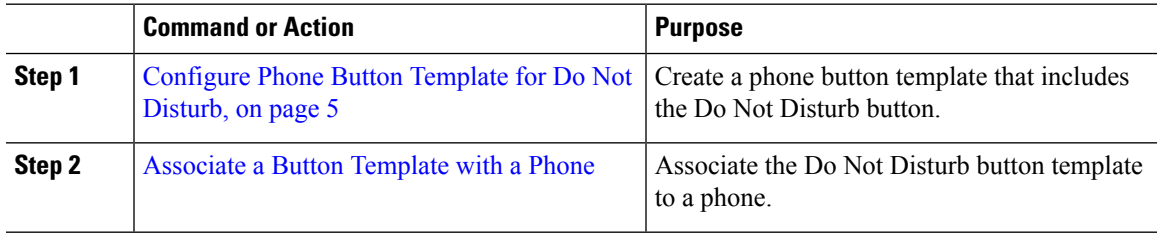

### <span id="page-4-1"></span>**Configure Phone Button Template for Do Not Disturb**

Follow this procedure to configure a phone button template that includes the Do Not Disturb button.

### **Procedure**

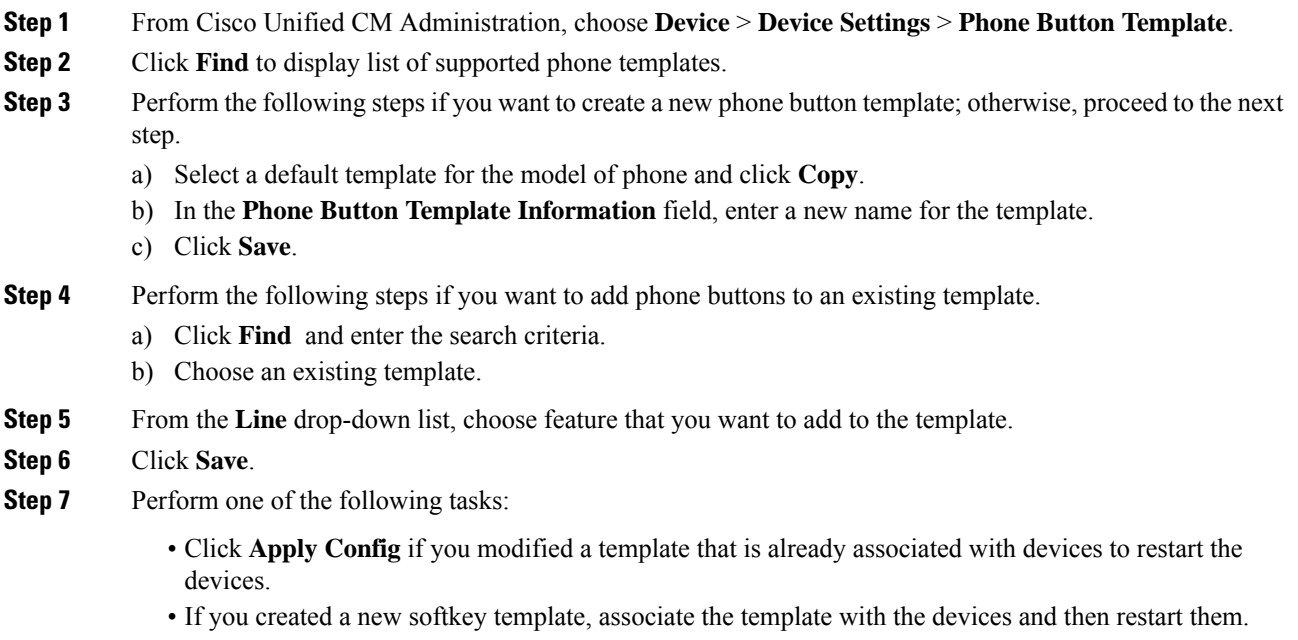

### **Associate Button Template with Phone**

### **Before you begin**

**Procedure**

[Configure](#page-4-1) Phone Button Template for Do Not Disturb, on page 5

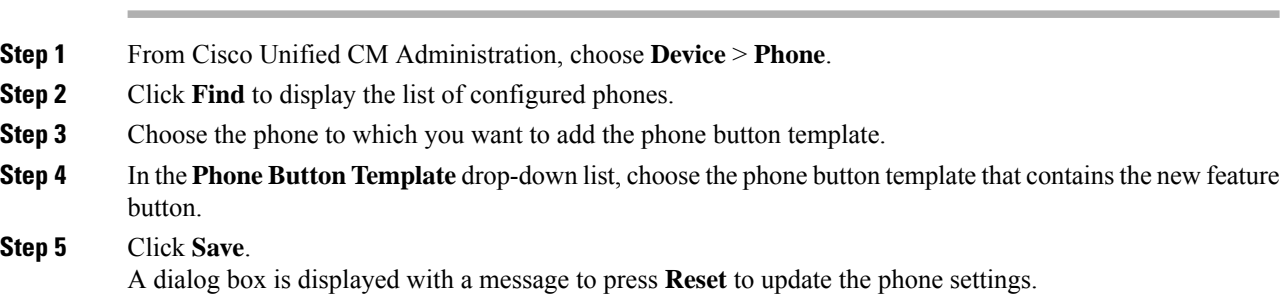

# <span id="page-5-0"></span>**Configure a Do Not Disturb Softkey**

Optional. If your phone uses softkeys, perform the tasks in the following task flow to add a Do Not Disturb softkey to the phone.

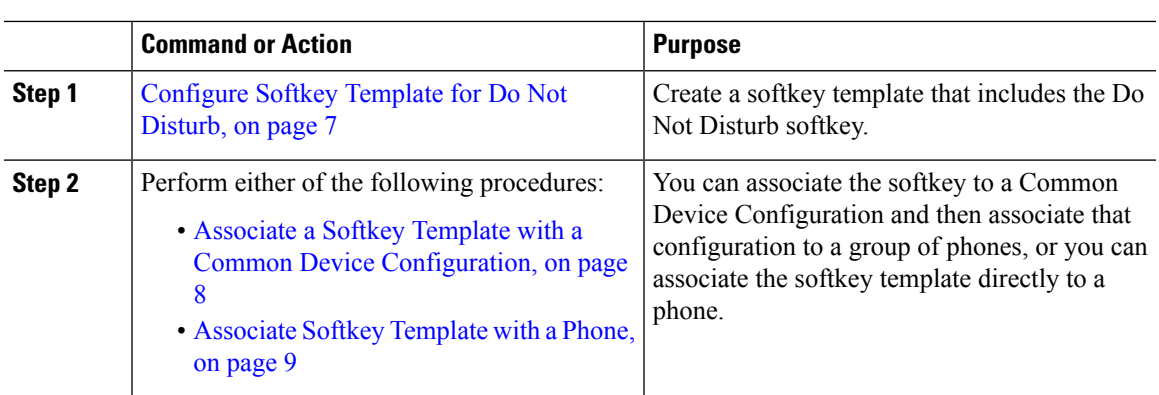

### **Procedure**

### <span id="page-6-0"></span>**Configure Softkey Template for Do Not Disturb**

Perform these steps to configure a softkey template that includes the Do Not Disturb softkey.

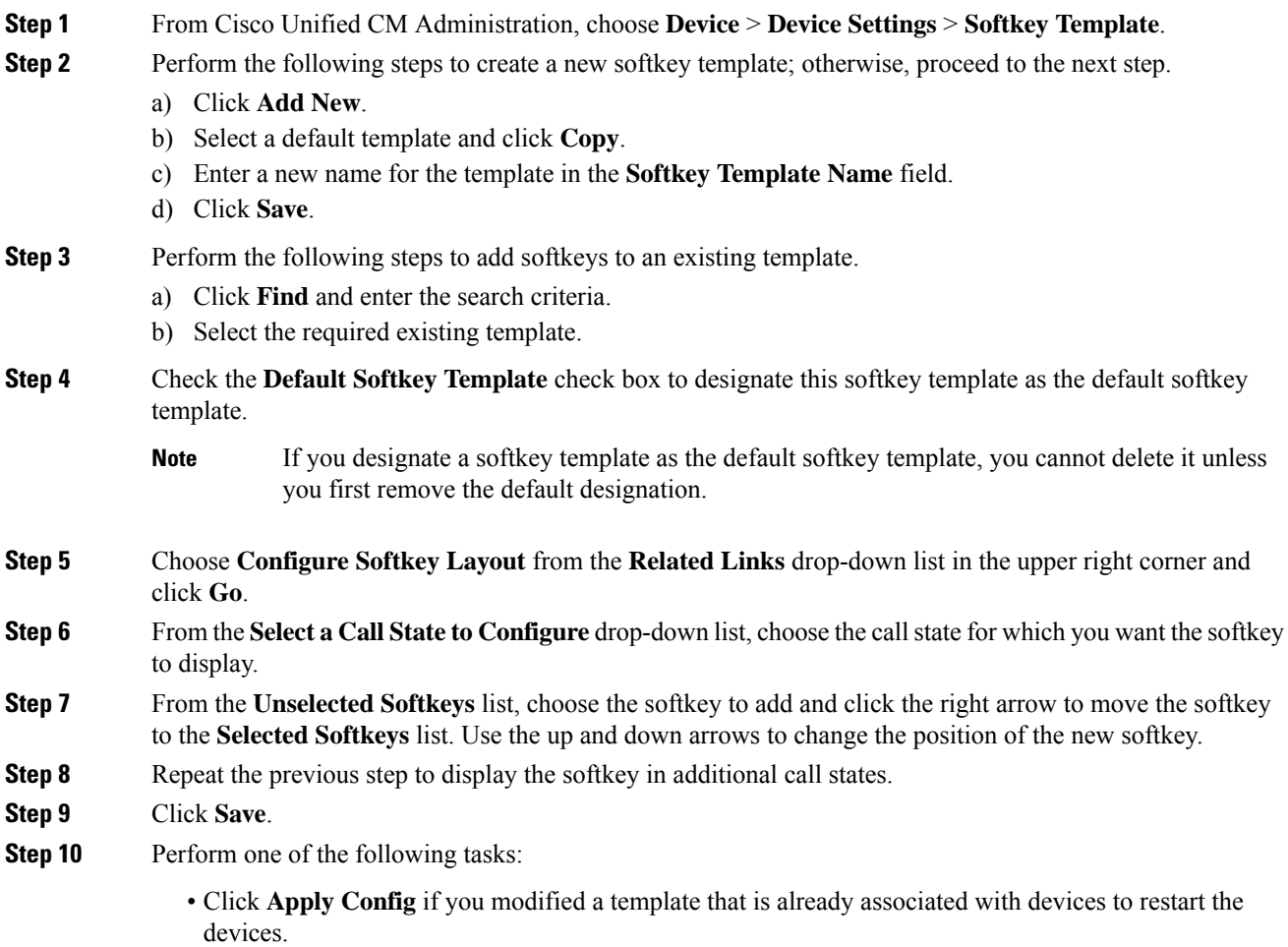

• If you created a new softkey template, associate the template with the devices and then restart them. For more information, see *Add a Softkey Template to a Common Device Configuration* and *Associate a Softkey Template with a Phone* sections.

### **What to do next**

Perform one of the following procedures to add the softkey template to a phone.

Associate a Softkey Template with a Common Device [Configuration,](#page-7-0) on page 8

[Associate](#page-8-0) Softkey Template with a Phone, on page 9

### <span id="page-7-0"></span>**Associate a Softkey Template with a Common Device Configuration**

When you associate the Do Not Disturb (DND) softkey template to a Common Device Configuration you can add the DND softkey to a group of Cisco Unified IP Phones that use that Common Device Configuration.

### **Before you begin**

[Configure](#page-6-0) Softkey Template for Do Not Disturb, on page 7

### **Procedure**

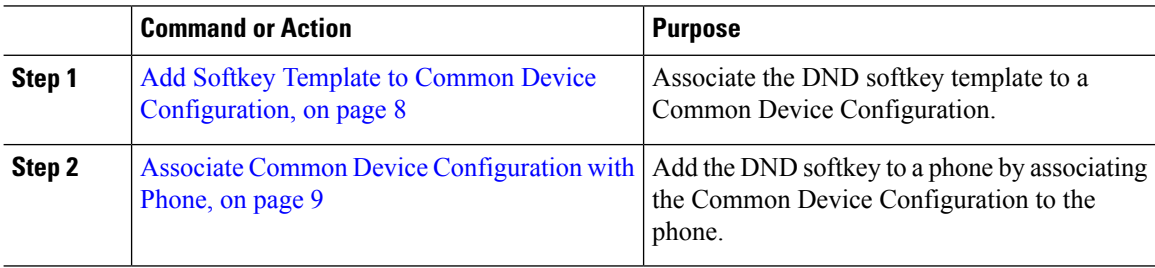

### <span id="page-7-1"></span>**Add Softkey Template to Common Device Configuration**

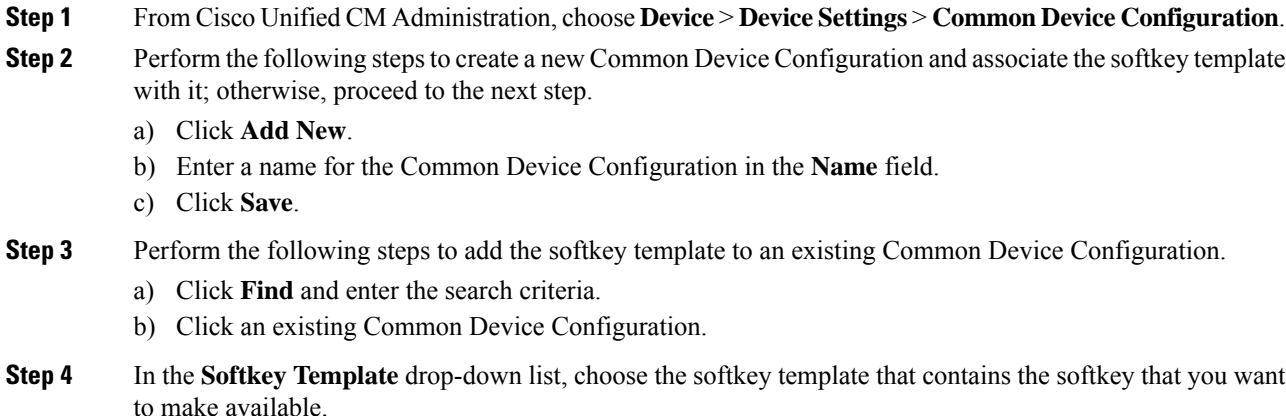

**Step 5** Click **Save**.

**Step 6** Perform one of the following tasks:

- If you modified a Common Device Configuration that is already associated with devices, click **Apply Config** to restart the devices.
- If you created a new Common Device Configuration, associate the configuration with devices and then restart them.

<span id="page-8-1"></span>**Associate Common Device Configuration with Phone**

### **Before you begin**

Associate a Softkey Template with a Common Device [Configuration,](#page-7-0) on page 8

### **Procedure**

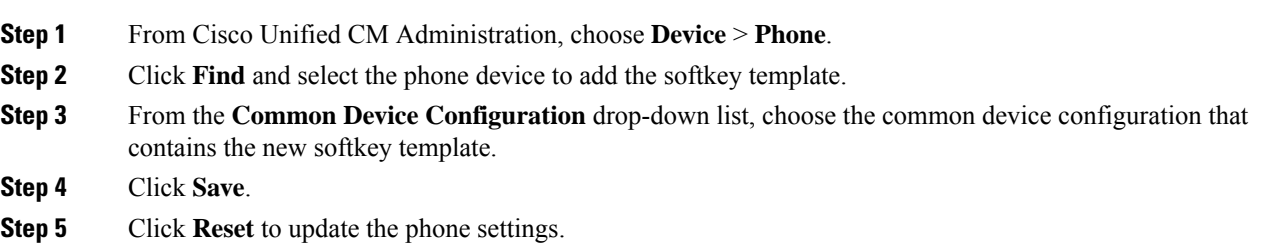

### <span id="page-8-0"></span>**Associate Softkey Template with a Phone**

Perform this procedure if you have configured a softkey template with the Do Not Disturb softkey and you want to associate that softkey template to a phone.

#### **Before you begin**

[Configure](#page-6-0) Softkey Template for Do Not Disturb, on page 7

- **Step 1** From Cisco Unified CM Administration, choose **Device** > **Phone**.
- **Step 2** Click **Find** to select the phone to add the softkey template.
- **Step 3** From the **Softkey Template** drop-down list, choose the template that contains the new softkey.
- **Step 4** Click **Save**.
- **Step 5** Press **Reset** to update the phone settings.

# <span id="page-9-0"></span>**Do Not Disturb Interactions and Restrictions**

This section provides information about Do Not Disturb interactions and restrictions.

# **Interactions**

The following table describes feature interactions with the Do Not Disturb (DND) feature. Unless otherwise stated, the interactions apply to both the DND Ringer Off and the DND Call Reject option.

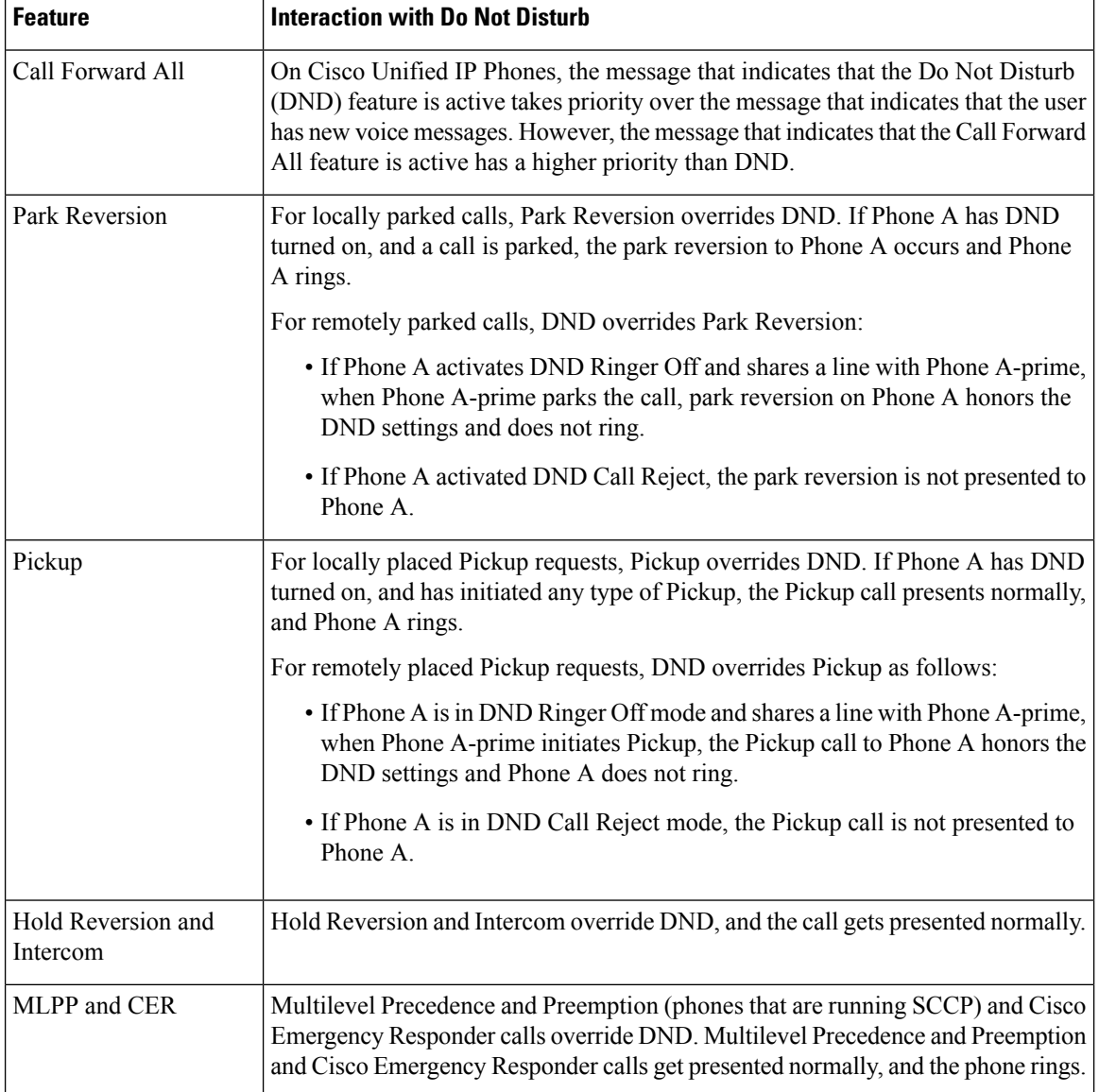

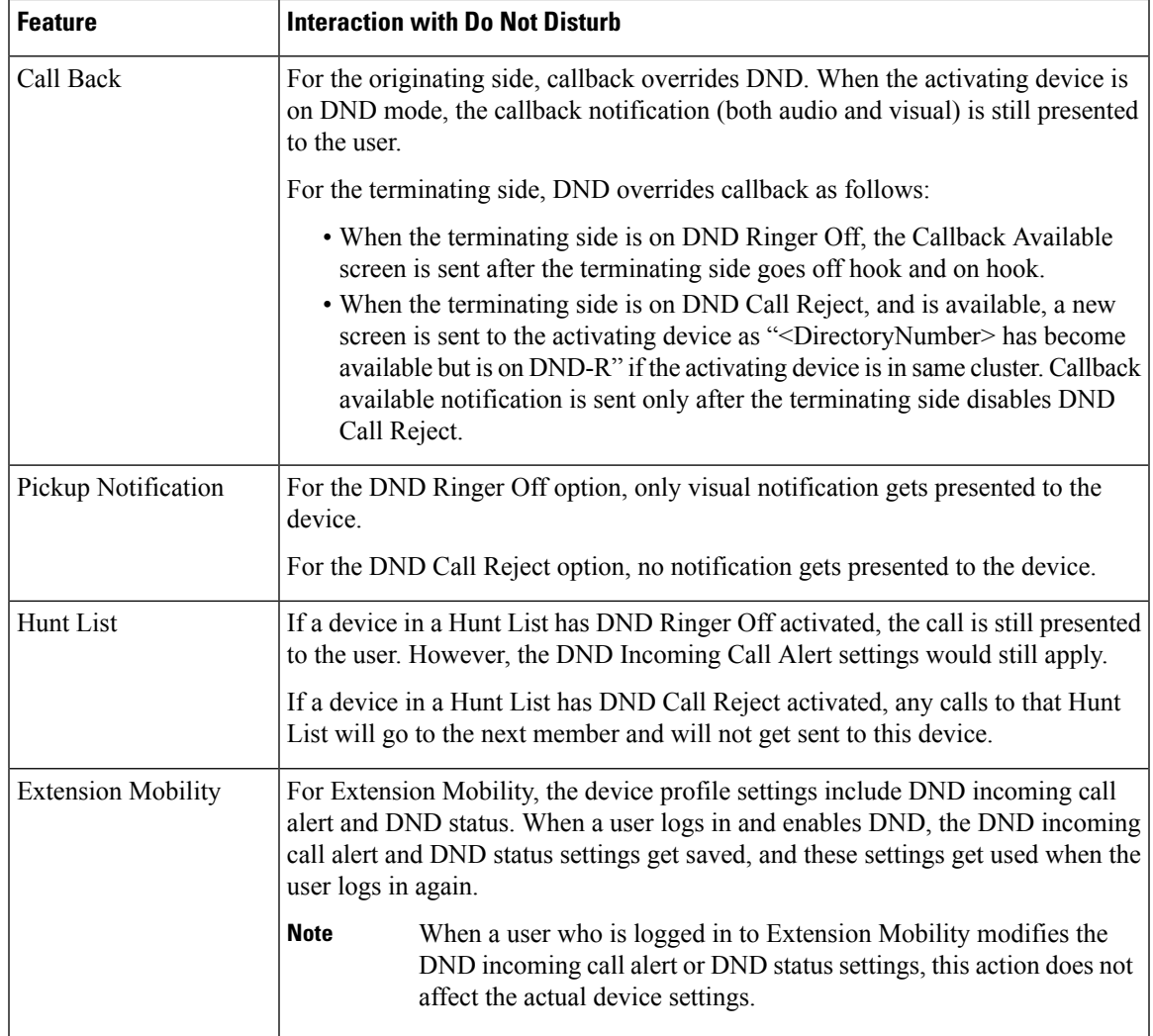

## **Restrictions**

Some restrictions apply to DND usage, depending on the phone or device type in use.

- The following phone models and devices that are running SCCP support only the DND Ringer Off option:
	- Cisco Unified IP Phone 7940
	- Cisco Unified IP Phone 7960
	- Cisco IP Communicator

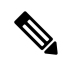

**Note**

Cisco Unified IP Phones 7940 and 7960 that run SIP use their own implementation of Do Not Disturb, which is backward compatible.

• The following phone models and devices support only the DND Call Reject option:

- Mobile devices (dual mode)
- Remote Destination Profile
- Cisco Unified Mobile Communicator

# <span id="page-11-0"></span>**Do Not Disturb Troubleshooting**

This section provides troubleshooting information for Cisco Unified IP Phones (SCCP and SIP).

For SIP phones, use the following information for troubleshooting:

- debugs: sip-dnd, sip-messages, dnd-settings
- show: config, dnd-settings
- sniffer traces

For SCCP phones, use the following information for troubleshooting:

- debug: jvm all info
- sniffer traces

### **Troubleshooting Errors**

The following table describes how to troubleshoot errors with Do No Disturb.

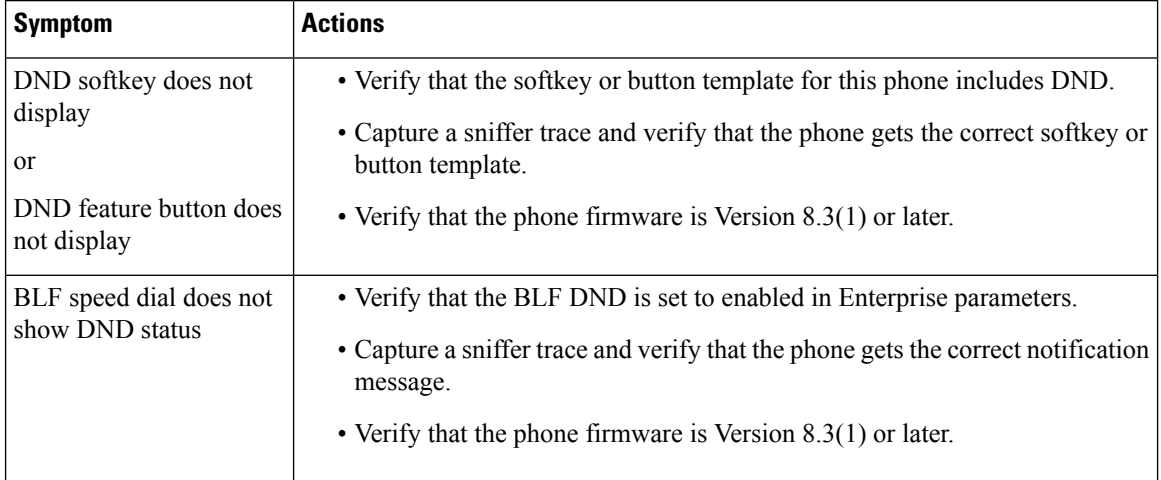